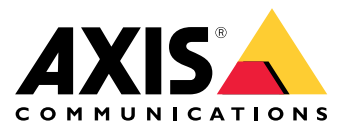

Benutzerhandbuch

## Anleitung für Systemintegratoren

## Anleitung für Systemintegratoren

Diese Anleitung führt Sie durch die ersten Schritte zur Einrichtung von AXIS Case Insight für Ihren Kunden. Dies beinhaltet die Aktivierung des Kontos, die Einladung des Kunden sowie die Integration mit dem Body Worn System.

### Erste Schritte

#### Erste Schritte

Sobald Sie als Systemintegrator eine E-Mail-Einladung für AXIS Case Insight erhalten, befolgen Sie bitte folgende Schritte, um dem Kunden die Lösung bereitzustellen:

- 1. Klicken Sie in der E-Mail auf "Activate account" (Konto aktivieren).
- 2. Melden Sie sich mit den in der E-Mail mitgeteilten Zugangsdaten in AXIS Case Insight an.
- 3. Gehen Sie zu **Configurations (Konfigurationen)** <sup>&</sup>gt; **Account information (Kontoinformationen)**.
- 4. Stellen Sie sicher, dass die Kontaktinformationen mit den vom Kunden bereitgestellten Informationen übereinstimmen.
- 5. *Integration mit dem Axis Body Worn System auf Seite 3* .
- 6. Optional *Benutzer [hinzufügen](#page-3-0) auf Seite [4](#page-3-0)* , *Kameras [hinzufügen](#page-4-0) auf Seite [5](#page-4-0)* und *Kameras [zuweisen](#page-4-0) auf Seite [5](#page-4-0)* in AXIS Body Worn Manager.
- 7. Erstellen Sie für den Systemadministrator des Kunden ein Administrator-Benutzerkonto.
	- 7.1 Gehen Sie zu **Configurations (Konfigurationen)** <sup>&</sup>gt; **Users (Benutzer)**.
	- 7.2 Klicken Sie auf **Create user (Benutzer erstellen)**.
	- 7.3 Geben Sie die entsprechenden Benutzerinformationen ein.
	- 7.4 Klicken Sie auf **<sup>+</sup>**, um eine neue Gruppe hinzuzufügen.
	- 7.5 Wählen Sie **Account administrators (Kontoadministratoren)**.
	- 7.6 Klicken Sie auf **Add (Hinzufügen)**. Der neue Administrator erhält per E-Mail eine Einladung für AXIS Case Insight.
- 8. Optional können Sie auch Abteilungen, Benutzergruppen, andere Benutzerkonten, Kategorien usw. für Ihren Kunden konfigurieren. Weitere Informationen finden Sie unter *Konto [einrichten](https://help.caseinsight.axis.com/EN/User/EN/CR/T_CR_SettingUpYourSite.html)*.
- 9. Deaktivieren Sie Ihr Systemintegrator-Konto. Daraufhin können Sie nicht weiter auf AXIS Case Insight zugreifen, sofern der Systemadministrator des Kunden Ihr Konto nicht wieder aktiviert.
	- 9.1 Gehen Sie zu **Configurations (Konfigurationen)** <sup>&</sup>gt; **Users (Benutzer)**.
	- 9.2 Suchen Sie Ihr Systemintegrator-Konto.
	- 9.3 Setzen Sie den Status auf **Inactive (Inaktiv)**.
- 10. Melden Sie sich von AXIS Case Insight ab.

#### **Integration mit dem Axis Body Worn System**

Dank der Integration in das Axis Body Worn System können Unternehmen auf sichere Weise Videoaufzeichnungen aus diesem System übertragen.

### <span id="page-3-0"></span>Erste Schritte

#### Hinweis

Um eine Verbindung mit AXIS Case Insight herzustellen:

- Die Firmware von Axis Body Worn System muss 10.2.0.3 oder höher sein.
- Das Axis Body Worn System benötigt Zugriff auf folgende Endpunkte:
	- \*.clearance.network
	- \*.geneteclcoud.com
	- \*.blob.core.windows.net
	- \*.blob.core.usgovcloudapi.net

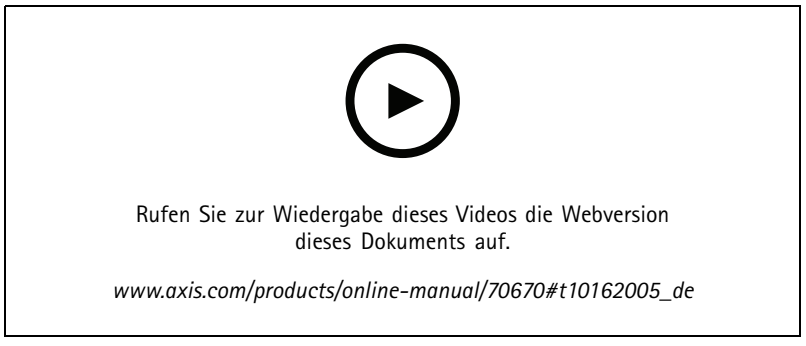

*Integration von AXIS Case Insight in das Axis Body Worn System*

- 1. Gehen Sie in AXIS Case Insight zu **Konfigurationen** <sup>&</sup>gt; **Integrationen**.
- 2. Klicken Sie unter **Create an integration (Integration erstellen)** auf **Axis body worn system (Axis Body Worn System)**.
- 3. Geben Sie den Namen Ihres Body Worn Systems ein und klicken Sie auf **Create (Erstellen)**.
- 4. Klicken Sie auf **Download configuration (Konfiguration herunterladen)**, um die Verbindungsdatei (\*.json) für Ihr Axis Body Worn System herunterzuladen.
- 5. Installieren Sie das Axis Body Worn System.
- 6. Laden Sie beim Schritt **Inhaltsziel** des Einrichtungsassistenten von AXIS Body Worn Manager die Verbindungsdatei hoch.
- 7. Schließen Sie die Einrichtung des Body Worn-Systems ab.

#### **Benutzer hinzufügen**

Um Body Worn-Benutzer in AXIS Case Insight einzurichten, erstellen Sie einen neuen Benutzer in AXIS Body Worn Manager und geben Sie eine gültige E-Mail-Adresse für den Kamerabenutzer in **AXIS Case Insight-Benutzername** ein.

Dadurch wird ein Gastbenutzer in AXIS Case Insight erstellt und die vom Kamerabenutzer vorgenommenen Aufzeichnungen werden dem Gastbenutzer in AXIS Case Insight zugeordnet.

### <span id="page-4-0"></span>Erste Schritte

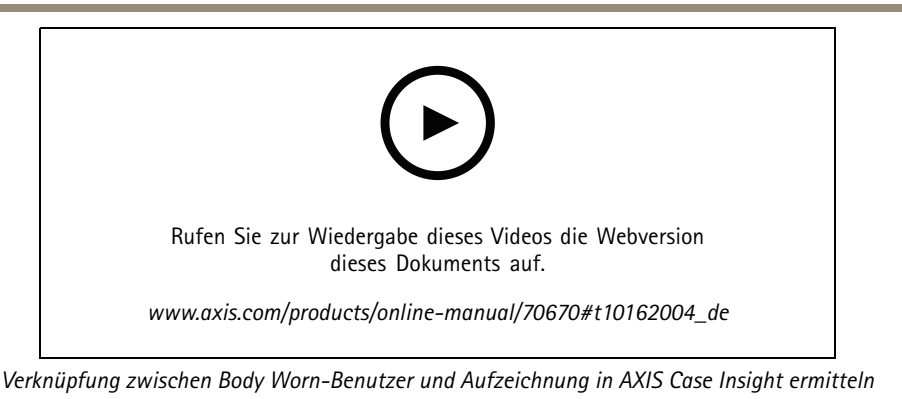

#### Hinweis

- Wenn dieselbe E-Mail-Adresse bereits in AXIS Case Insight verwendet wurde, kann sie nicht erneut genutzt werden.
- Ein Gastbenutzer hat keinen Zugriff auf Beweismaterial in AXIS Case Insight. Hilfe zum Ändern des Benutzerzugriffs finden Sie unter *Benutzerzugriff ändern auf Seite 5* .

Weitere Informationen zum Hinzufügen von Benutzern im Body Worn-System finden Sie unter *Einen [Benutzer](https://www.axis.com/products/online-manual/58704#t10135881) erstellen*.

#### **Benutzerzugriff ändern**

So geben Sie einem Kamerabenutzer persönlichen Zugriff auf AXIS Case Insight:

- 1. Sich bei AXIS Case Insight mit einem Administratorenkonto anmelden
- 2. Gehen Sie zu **Konfigurationen** <sup>&</sup>gt; **Benutzer**.
- 3. Suchen Sie nach dem Kamerabenutzer über dessen E-Mail-Adresse.
- 4. Ändern Sie den Benutzertyp von **Gast** zu **Normal**.

So begrenzen Sie den Zugriff des Kamerabenutzers auf durch den Kamerabenutzer aufgenommenes Beweismaterial:

- 1. Gehen Sie zu **Konfiguration** <sup>&</sup>gt; **Sicherheitsrichtlinien**.
- 2. Wählen Sie unter **Vom Gerät hochgeladenes Beweismaterial** die gewünschte **Berechtigungsstufe für Beweismaterial** für die Richtlinie **Polizisten Zugriff auf Beweismaterial erlauben, das von ihnen zugewiesenen Geräten hochgeladen wurde**.

#### **Kameras hinzufügen**

Docken Sie eine neue Body Worn-Kamera an und fügen Sie diese dem AXIS Body Worn Manager hinzu. Dadurch wird eine entsprechende Kamera erstellt und eine Lizenz in einem AXIS Case Insight aktiviert.

Weitere Informationen zum Hinzufügen von Kameras im Body Worn-System finden Sie unter *Kameras [hinzufügen](https://www.axis.com/products/online-manual/58704#t10138144)*.

#### **Kameras zuweisen**

Weisen Sie im AXIS Body Worn Manager dem Kamerabenutzer die Kamera manuell oder durch Selbstzuweisung zu.

Sobald eine Aufzeichnung von der Kamera hochgeladen wurde, wird die entsprechende Kamera dem entsprechenden Gastbenutzer in AXIS Case Insight zugewiesen.

Weitere Informationen zum Zuweisen von Kameras im Body Worn-System finden Sie unter *[Kamerazuweisungen](https://www.axis.com/products/online-manual/58704#t10160564)*.

## **Wartung**

## **Wartung**

#### Wichtig

Starten Sie immer alle Wartungen des Body Worn-Systems, z. B. das Zurücksetzen des Systems oder das Entfernen einer Kamera aus dem AXIS Body Worn Manager.

Benutzerhandbuch AXIS Case Insight

# Benutzerhandbuch AXIS Case Insight

Weitere Informationen zur Verwendung von AXIS Case Insight finden Sie in der Hilfe zu *AXIS Case [Insight](https://help.caseinsight.axis.com/EN/User/index.html)*.

Benutzerhandbuch AXIS Case Insight System Integrator Guide Case of Case of Case of Case of Case of Case of Case of Case of Case O © Axis Communications AB, 2020 - 2022 Art.-Nr. T10161997

Ver . M7.2